جعبه ابزار مکانيک درنرم افزار مطلب

#### **مقدمه**

برای استفاده از نرم افزار مطلب جهت حل مسائل مقاومت مصالح ازقبيل :

- تحليل تير
- تحليل ميله در بارمحوری
	- تحليل پيچش
	- تحليل کمانش
		- تنش ها
	- دایره مور و تنش ها
	- ابزار تبدیل واحد ها

اول باید ابزار Mechanics Solid را در فولدر MechWrks و یکی از درایو ها مثلا" K نصب کرد. پس از اینکه نرم افزار مطلب را باز کردید در پنجره Window Comond تایپ کنيد cd MechWrks\:k وکليد اینتر را بزنيد سپس تایپ کنيد mechanics و اجرا کنيد. ابزار مکانيک ظاهر می شود.

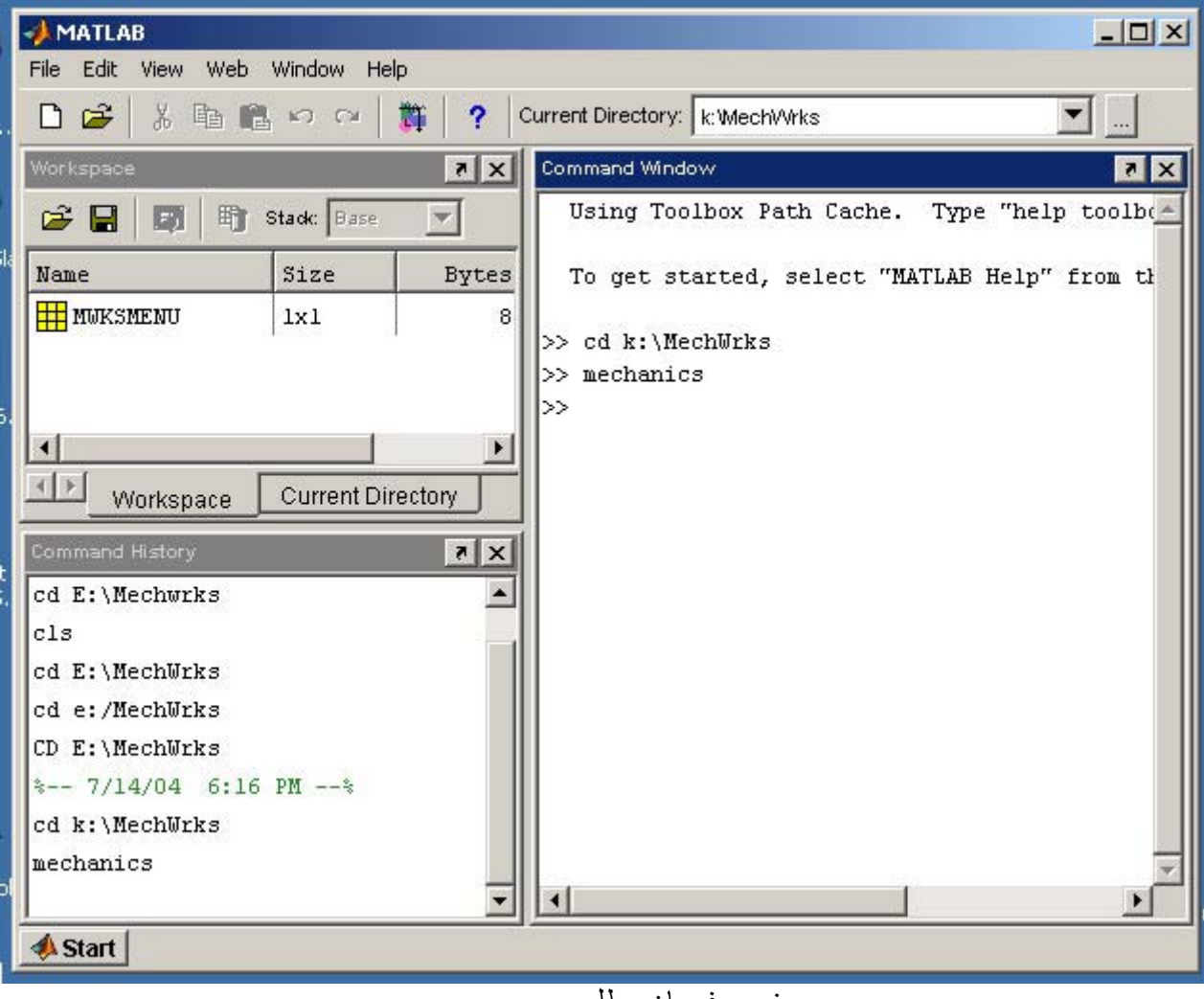

پنجره فرمان مطلب

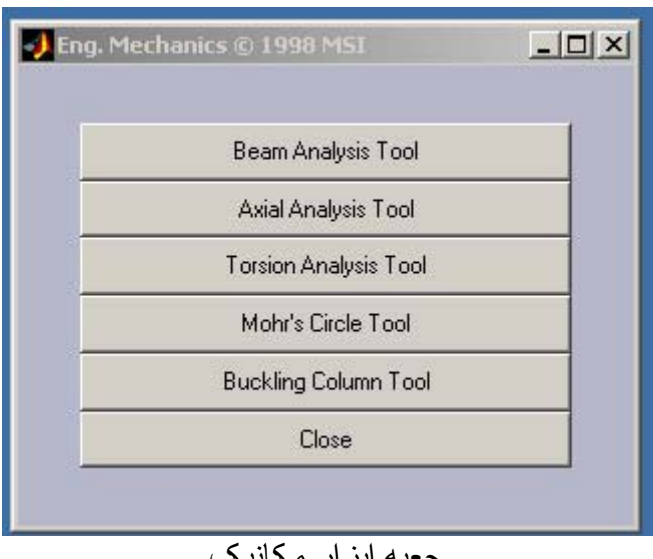

جعبه ابزار مکانيک

# **ابزار تحليل تير (Analysis Beam(**

با فعال کردن این گزینه در جعبه ابزا ر مکانيک پنجره اصلی ابزار تحليل تير باز می شود.

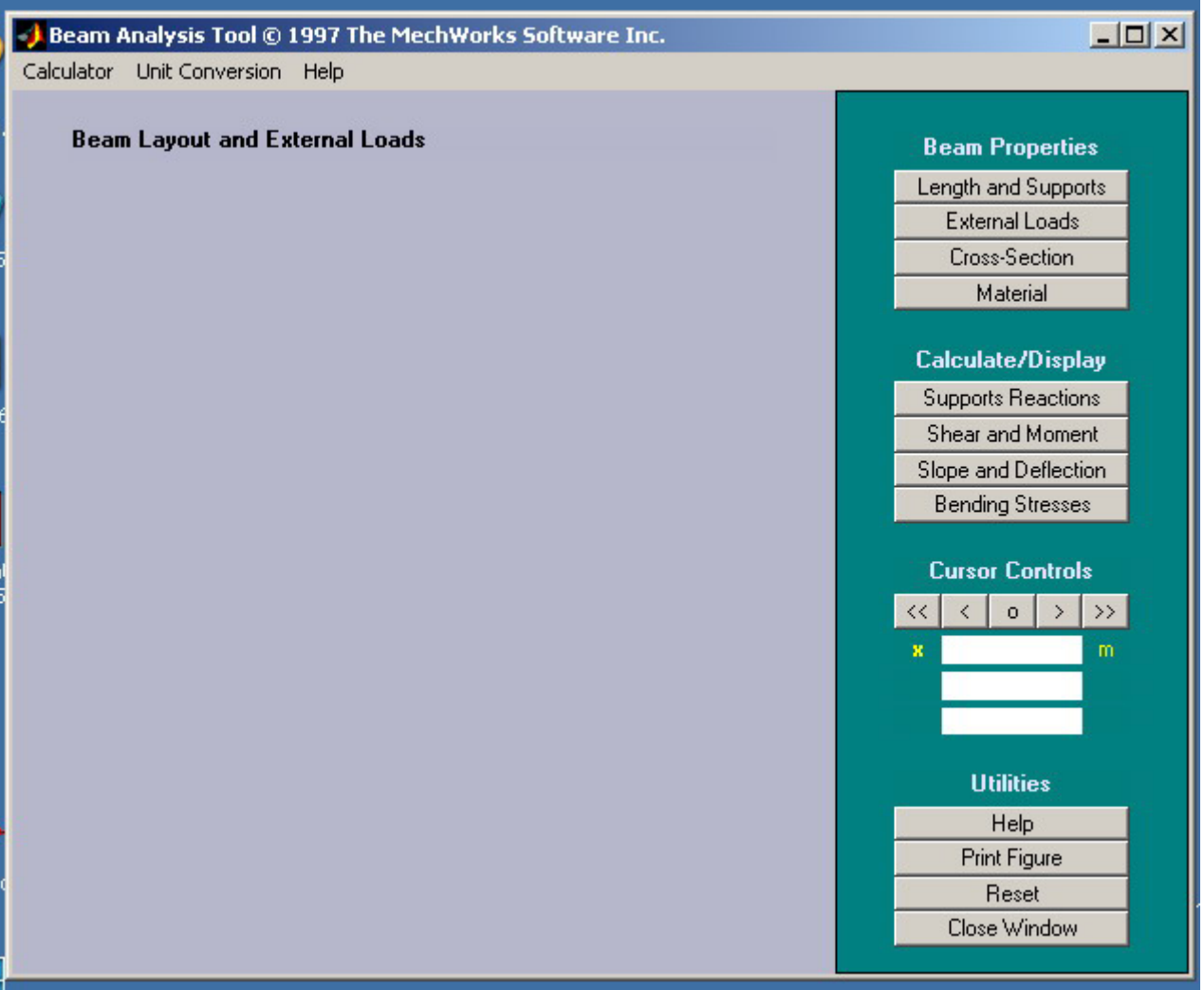

پنجره اصلی ابزار تحليل تير

طول و تکيه گاهها (Supports and Length(

گزینه بالا در پنجره اصلی ابزار تحليل تير جهت انتخاب طول تير و نوع تکيه گاهها بکارمی رود.

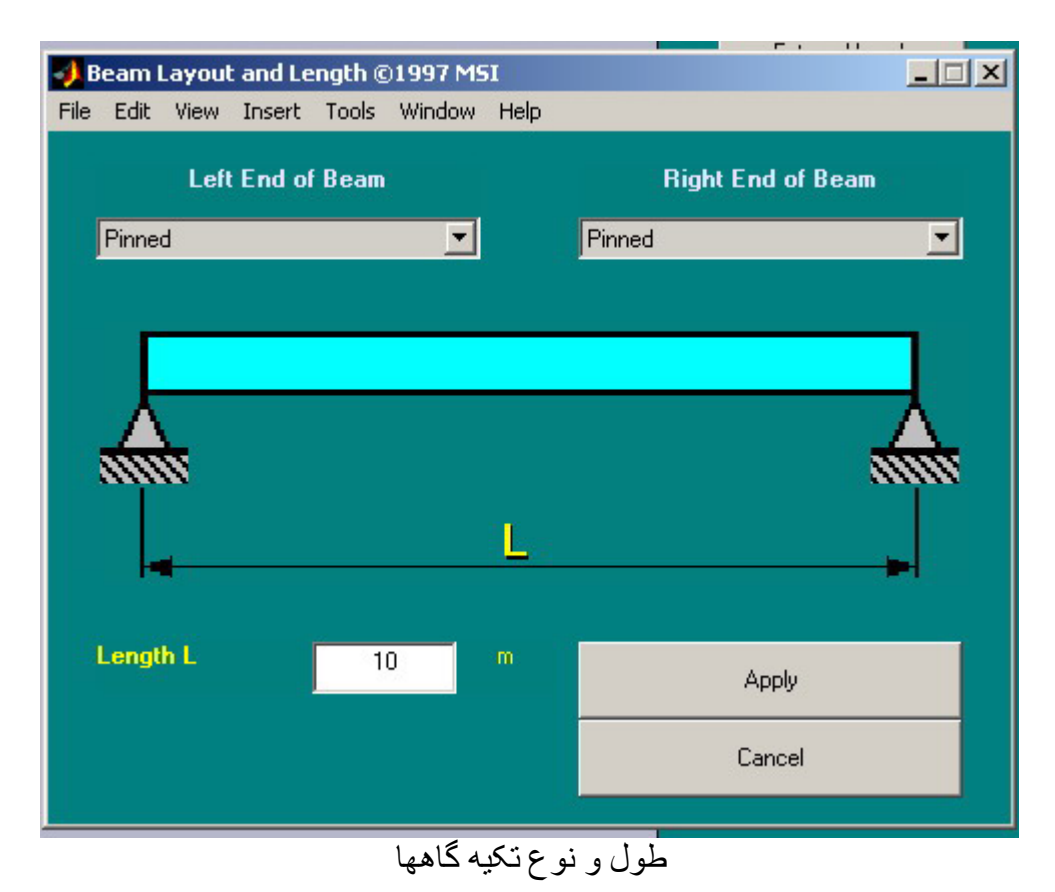

بار های خارجی (External Loads)

روی گزینه ( Load External (درجعبه ابزار مکانيک کليک نمایيد . پنجره بارهای خارجی برروی تير باز می شود بااستفاده از این پنجره بارهای متمرکز و گسترده و ممان های وارده بر تير را می توان مشخص (Load Type).نمود

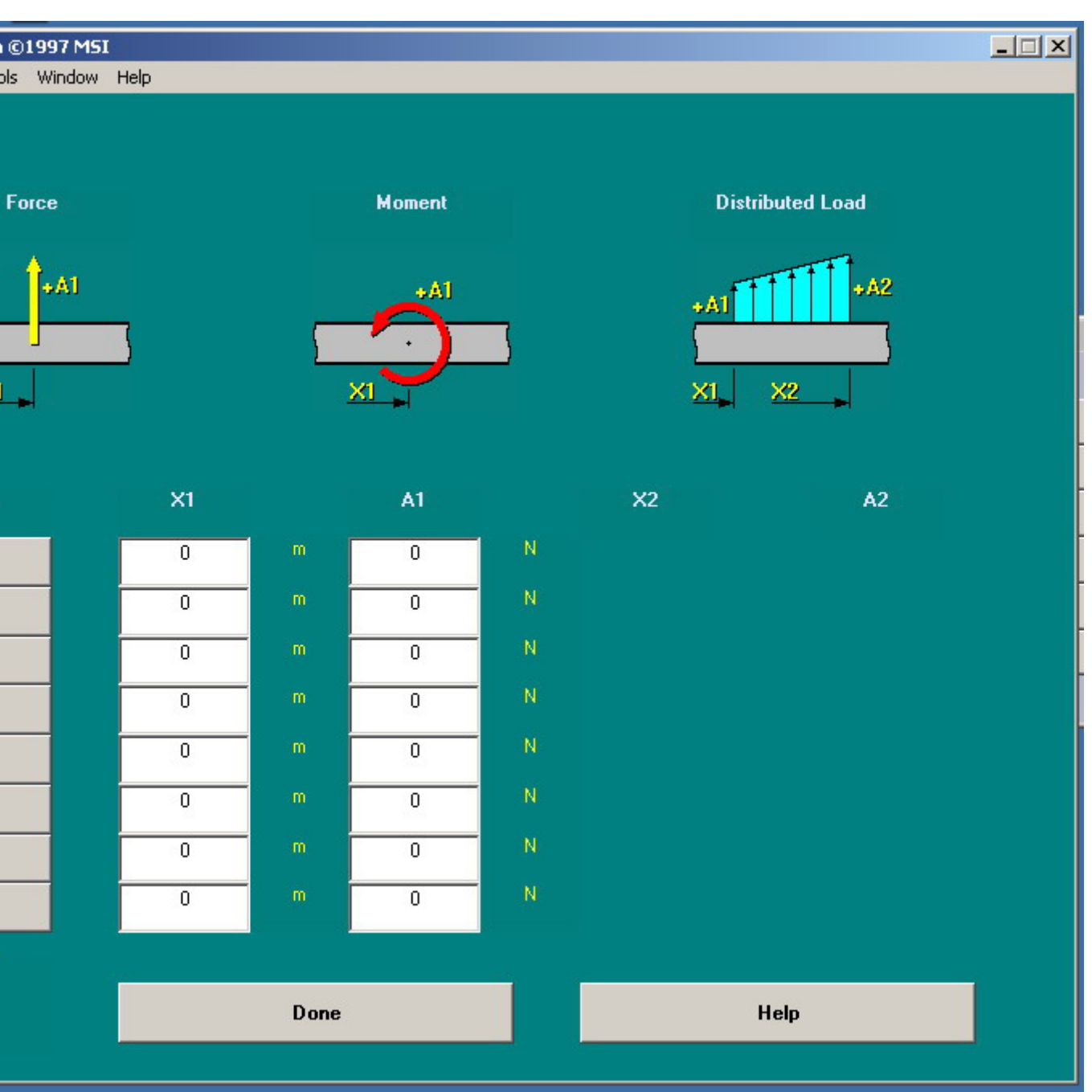

پنجره بارهای وارده بر تير

سطح مقطع تير (Cross – Section)

نوع ومشخصات سطح مقطع با استفاده از گزینه فوق مشخص می شود. به شکل های زیر توجه نمایيد.

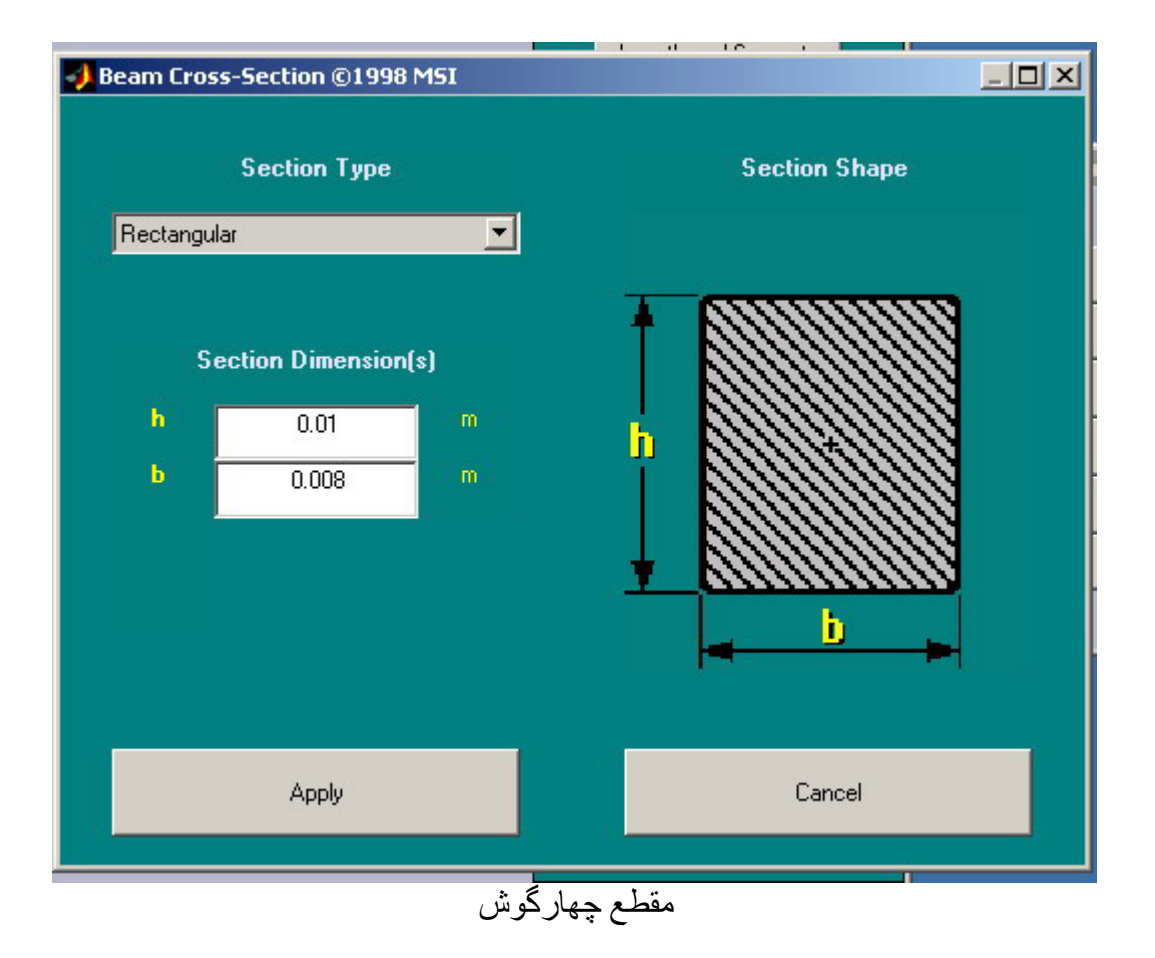

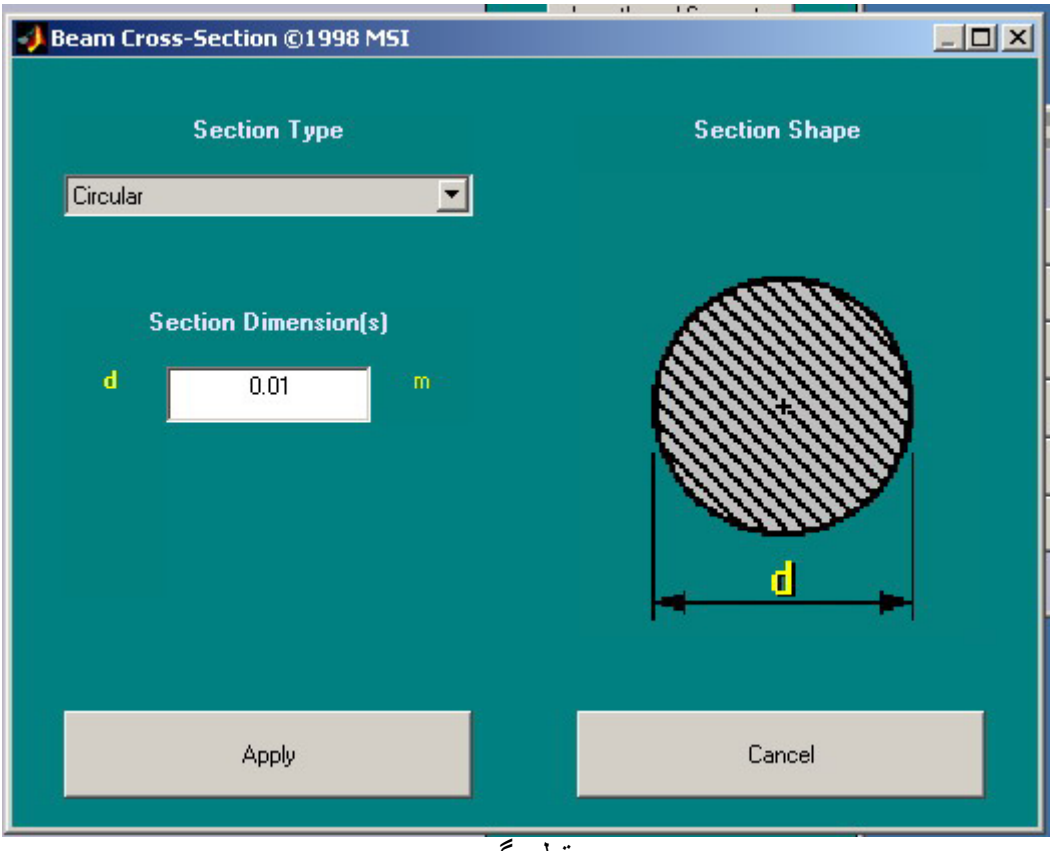

مقطع گرد

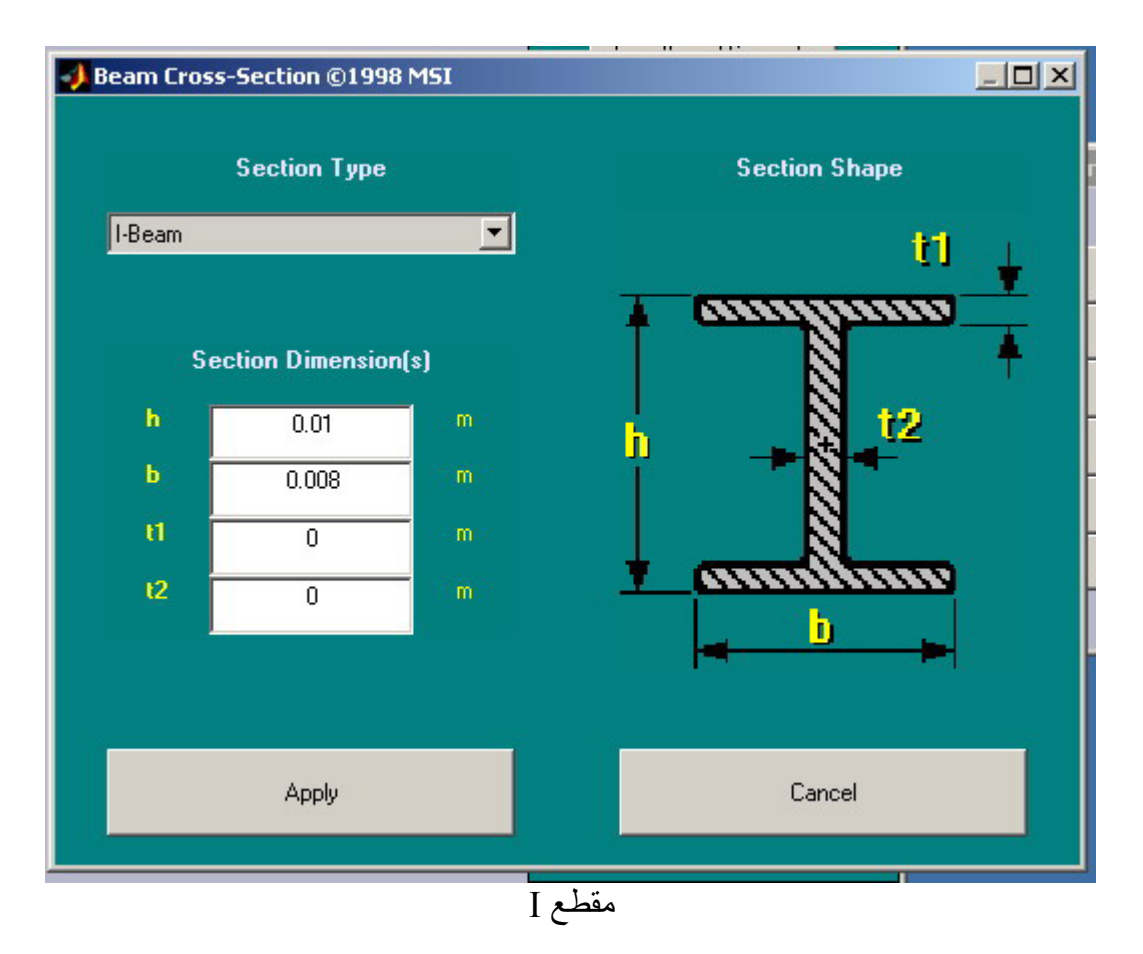

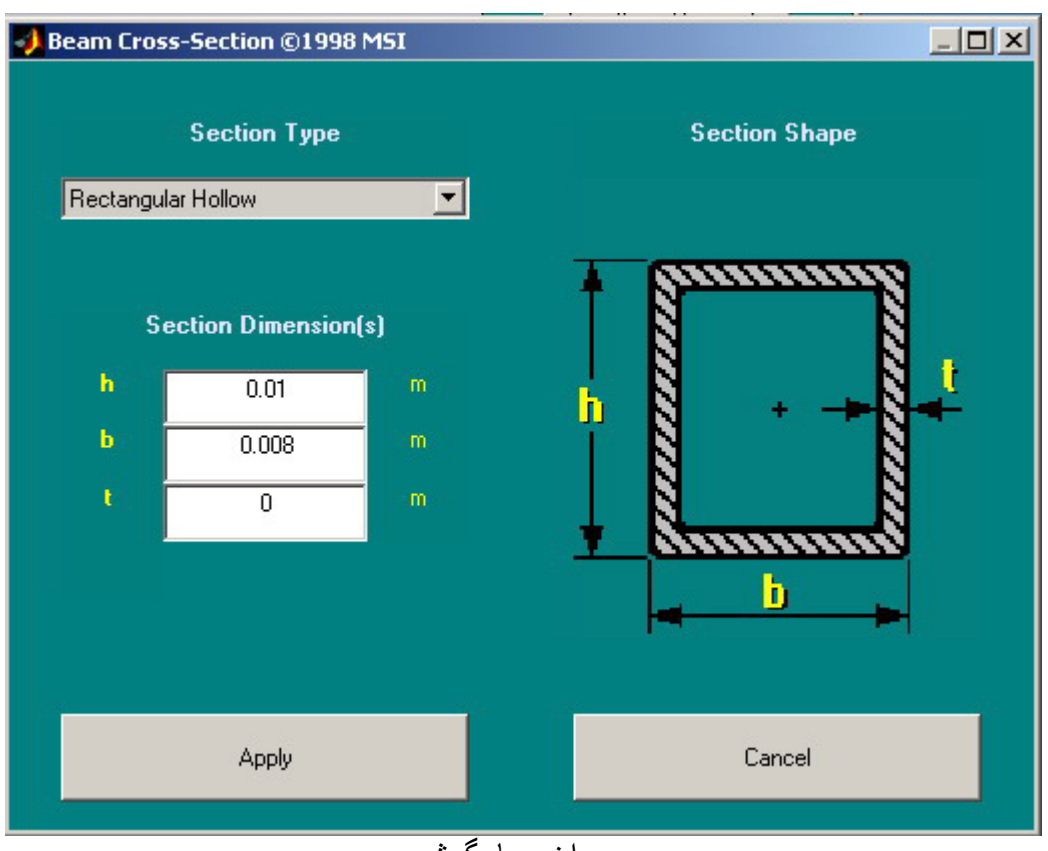

<mark>سوراخ چهارگوش</mark>

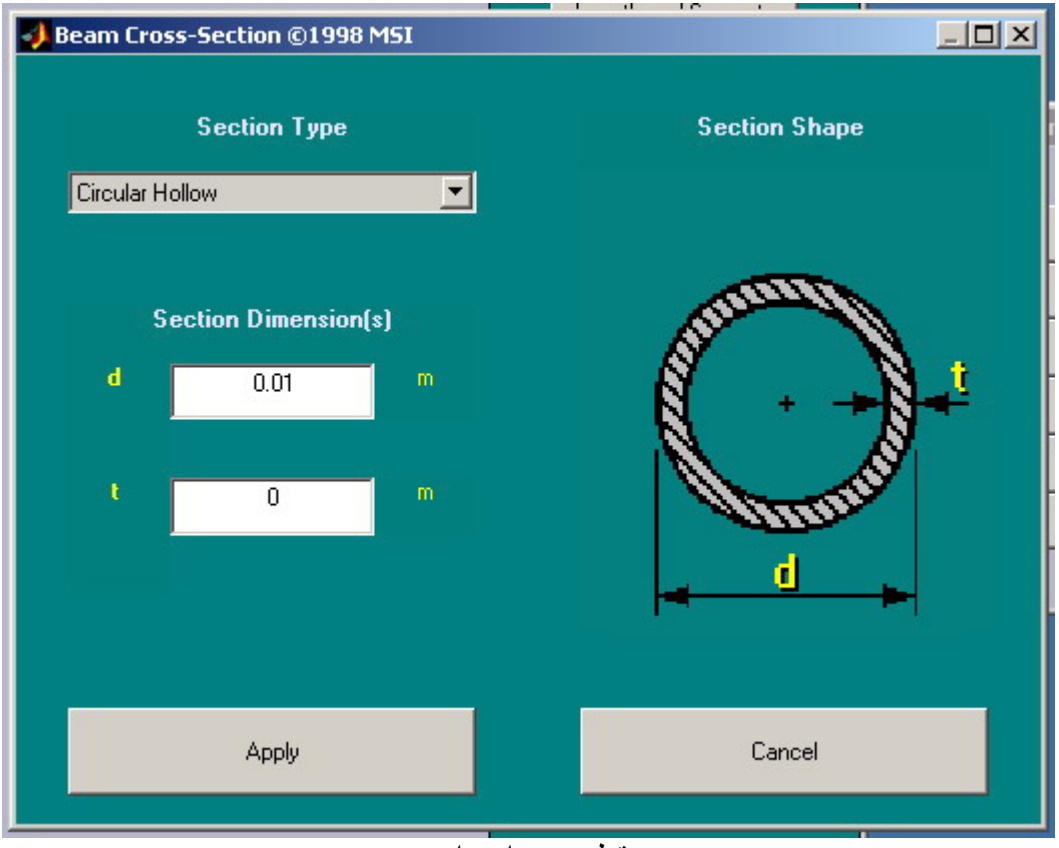

مقطع سوراخ دایره

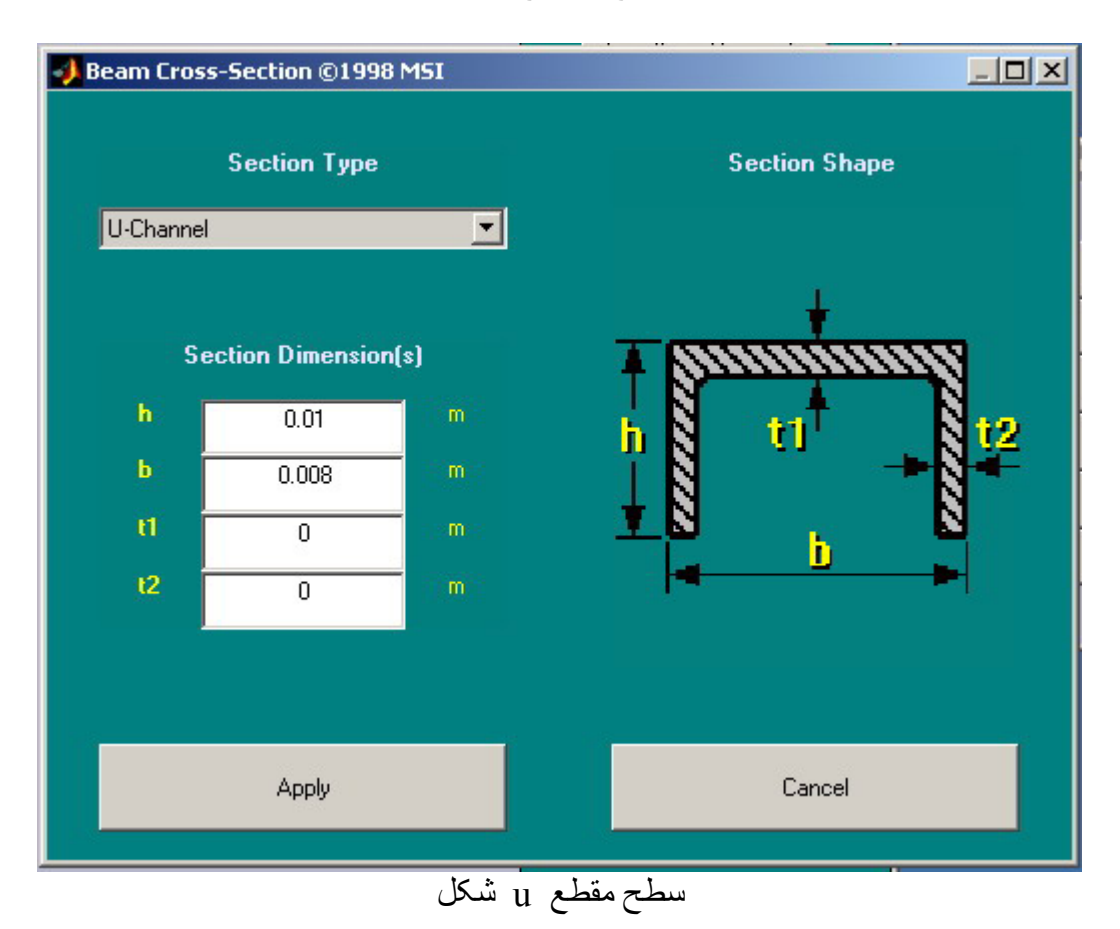

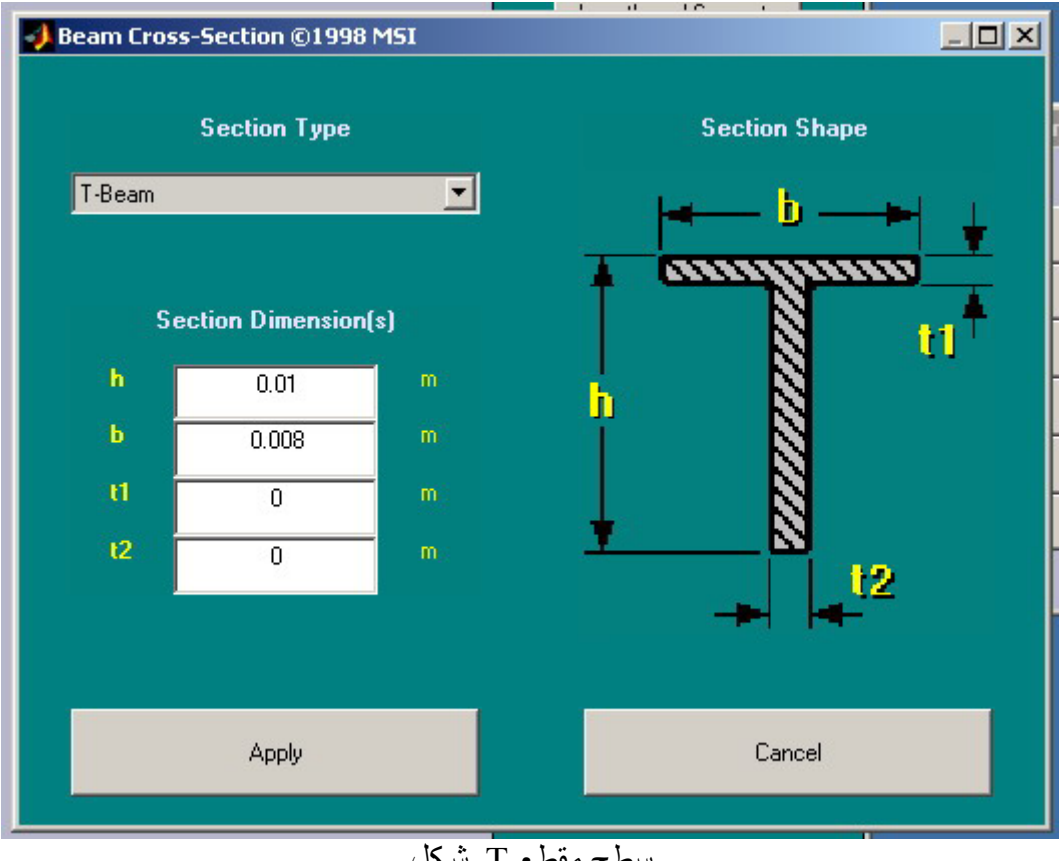

سطح مقطع T شکل

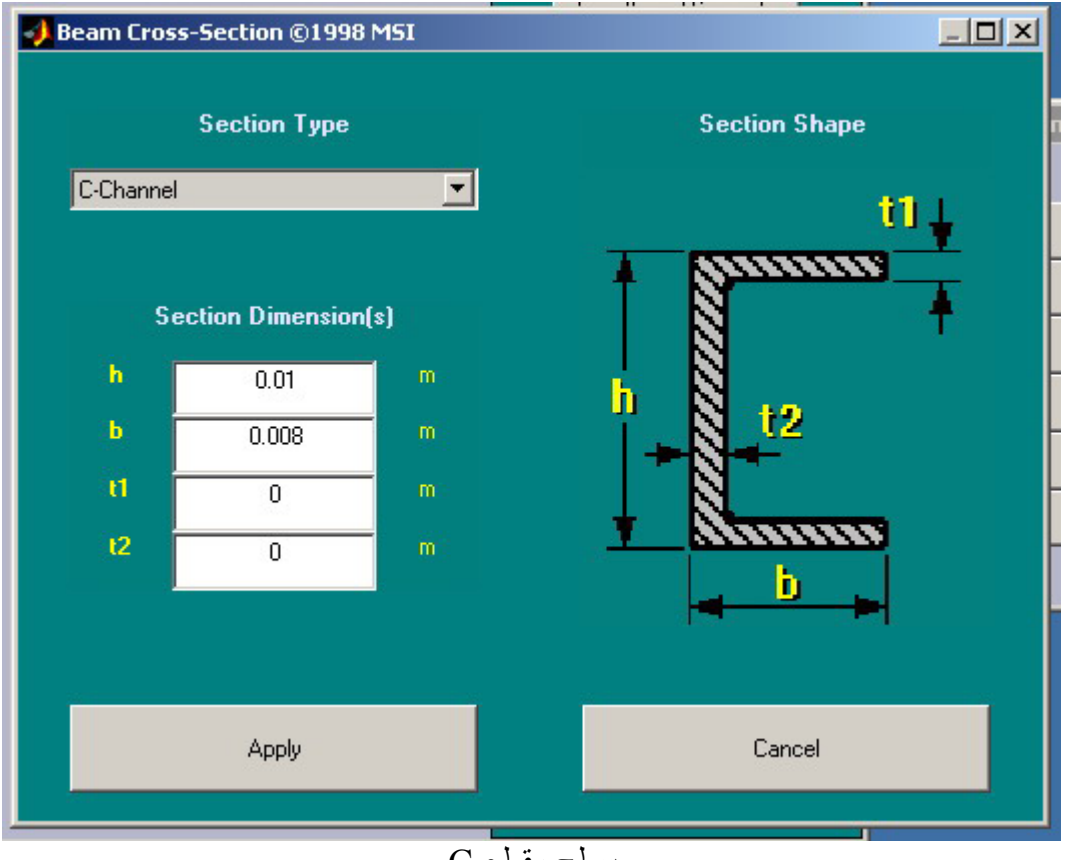

سطح مقطع C

#### مواد (Material(

### با استفاده از این گزینه نوع ماده تشکيل دهنده تير و ضرایب صلبيت و ارتجاعی تعیین می گردد<sub>.</sub> و ضمنا" یک جدول جستجو look – up table در گزینه فوق موجود می باشد.

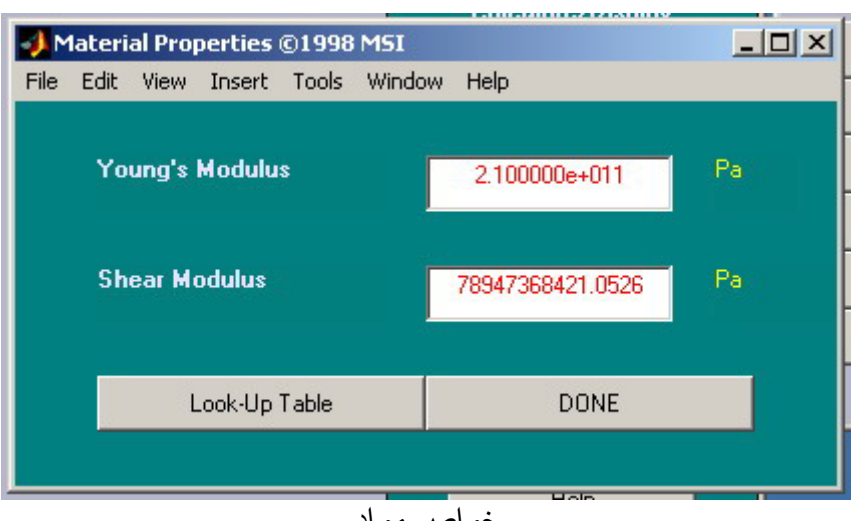

خواص مواد

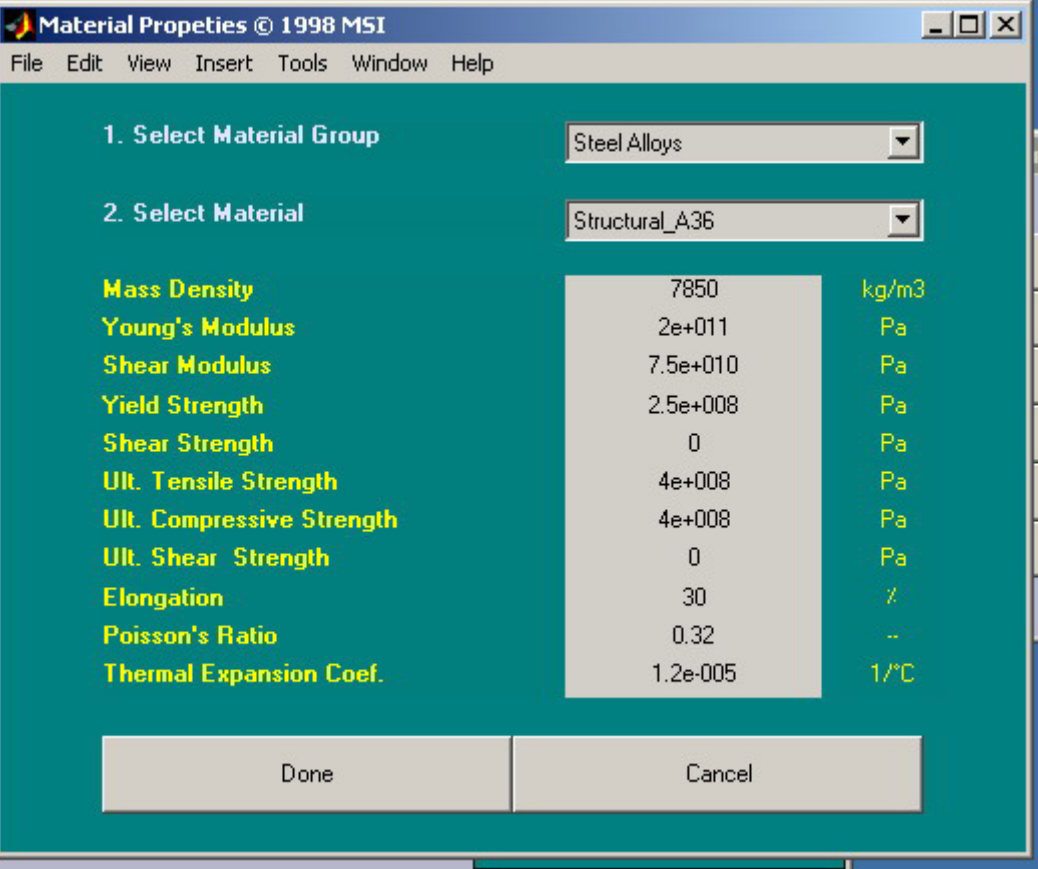

جدول جستجوی خواص مواد

تکيه گاهها و عکی العمل ها (Reactions and Supports(

با استفاده از این دگمه نرم افزار شرایط مرزی را ارزیابی نموده و عکس العمل ها پيدا می کند.

نيروی برشی و گشتاور خمشی (Shear and Moment )

این گزینه باعث نمایش نمودارهای نيروهای برشی و گشتاور خمشی ميشود.مقادیر تنش برشی و گشتاورخمشی هر سطح مقطع تير با حرکت دادن نشانگر ماوس به آن محل بدست می اید.

خيز و شيب (Deflection and Slop(

نمودارهای خيز و شيب توسط این گزینه محاسبه شده و نشان داده می شود. خيز و شيب درهر نقطه با استفاده از نشان گر ماوس بدست می آید.

تنش های خمشی (Stresses Bending(

فعال سازی این گزینه سبب محاسبه و نمایش توزیع تنش های خمشی درسرتاسر ضخامت تير می شود. یک پنجره فرعی تنش های نرمال و برشی را نشان ميدهد.

کنترل نشانگر ماوس (Control Cursor( کنترل کننده نشانگر ماوس نيروی برشی و گشتاور خمشی و یا مقادیر شيب و خيز را درهر نقطه ای از تير با یک کليک ارزیابی می کند.

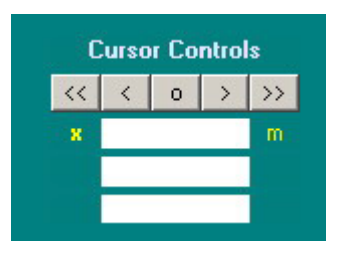

راهنما (Help(

با استفاده از این گزینه راهنمای ابزار تحليل تير فعال می شود.

چاپ شکل (Figure Print(

با استفاده از این گزینه می توان :

• نودار تير و بارهای اعمال شده

• نمودار گشتاور • نمودار نيروی برشی • نمودار شيب • نمودار خيز را رسم نمود.

 دگمه (Reset( با استفاده ازاین گزینه می توان اطلاعات وارد شاده پاک کرد و مساله ازاول طراحی نمود.

( Close Window) دگمه بااستفاده از این دگمه پنجره ابزار تحليل تير را می توان بست و به پنجره فرمان نرم افزار مطلب برگشت.

## **ابزار تحليل ميله دربارگذاری محوری**

در روی جعبه ابزار مکانيک روی گزینه Tool Analysis Axail کليک نمایيد. ابزار تحليل محوری باز می شود.

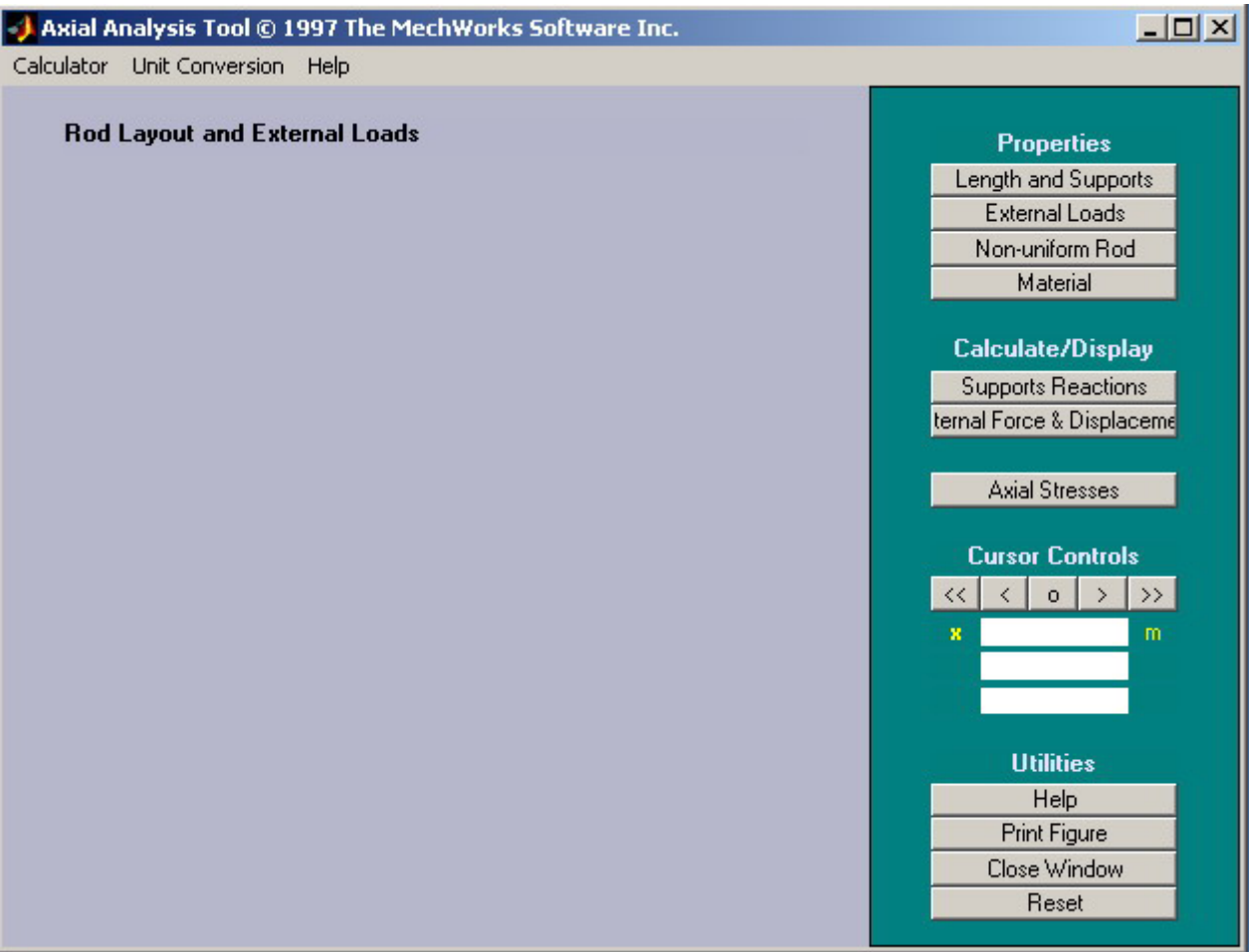

### پنجره اصلی تحليل محوری

طول و تکيه گاهها (Length and Supports) با انتخاب این دگمه درابزار تحليل محوری پنجره Supports AXIAL فعال می شود. ميتوان طول و قطر ميله را در آن وارد کردو نوع تکيه گاههای دو طرف را در آن مشخص نمود. با بکار بردن دگمه Apply اطلاعات انتخاب شده ذخيره ميگردد.

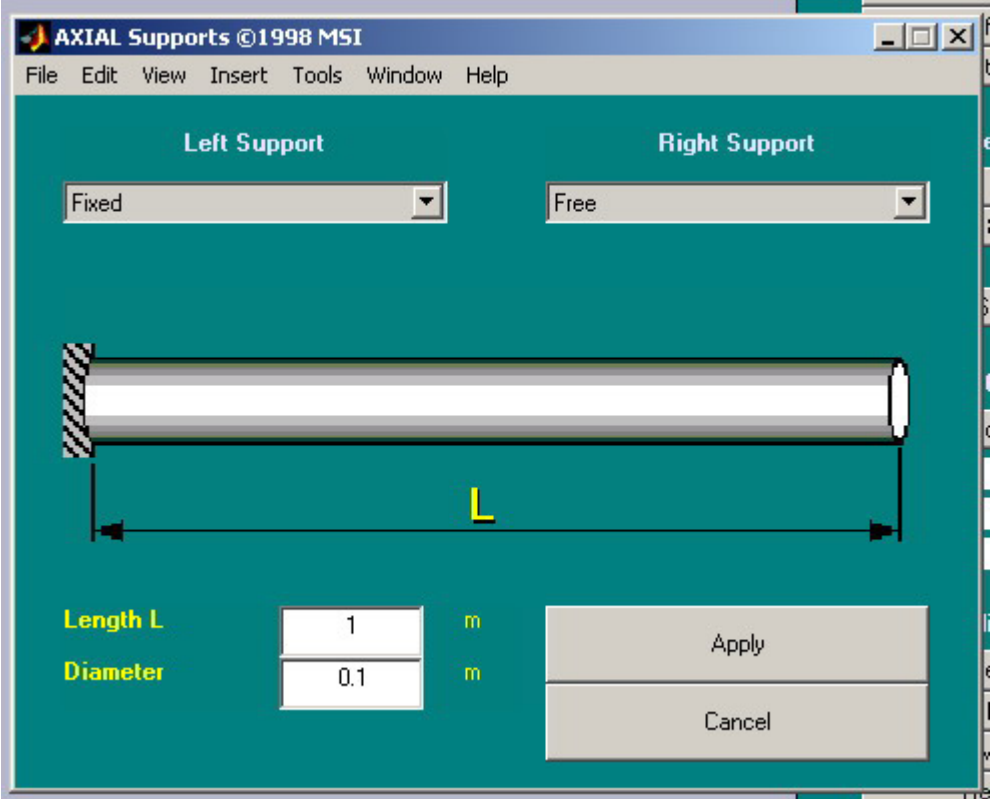

طول و تکيه گاهها در ابزار تحليل محوری

بارگذاری های خارجی (Loads External( با انتخاب گزینه فوق در ابزار تحليل محوری ابزار بارگذاری خارجی باز شده و با آن می توان هشت نوع بارگذاری ممکن محوری متمرکز و محوری گسترده را وارد کرد. ستون Type Load بطور پيش فرض روی نيروی متمرکز قرار دارد روی هرکدام از بارها کليل نمایيد می توان نوع بار را به گسترده تغيير داد.

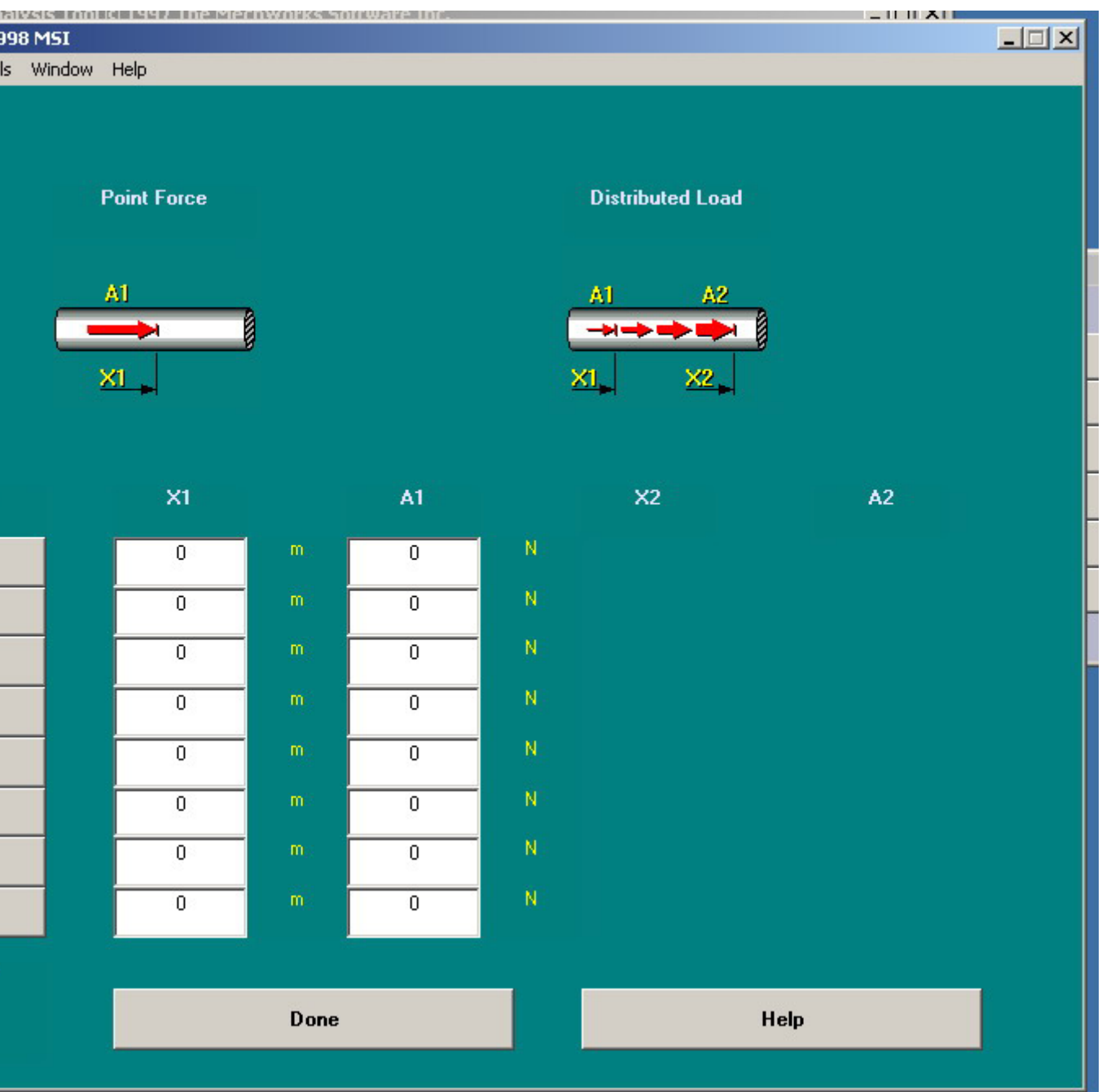

پنجره بارگذاری های محوری خارجی

ميله باسطح مقطع غير یکنواخت (Rods Uniform-Non ( چنانکه ميله یکنواخت انتخاب نشده باشد از گزینه فوق درابزار تحليل محوری گزینه .<br>Non – Uniform Rod فعال می کنيم در اين حالت طول پيش فرض m 1 و قطر پيش فرض m0.1 بدون تغيير باقی ميماند.

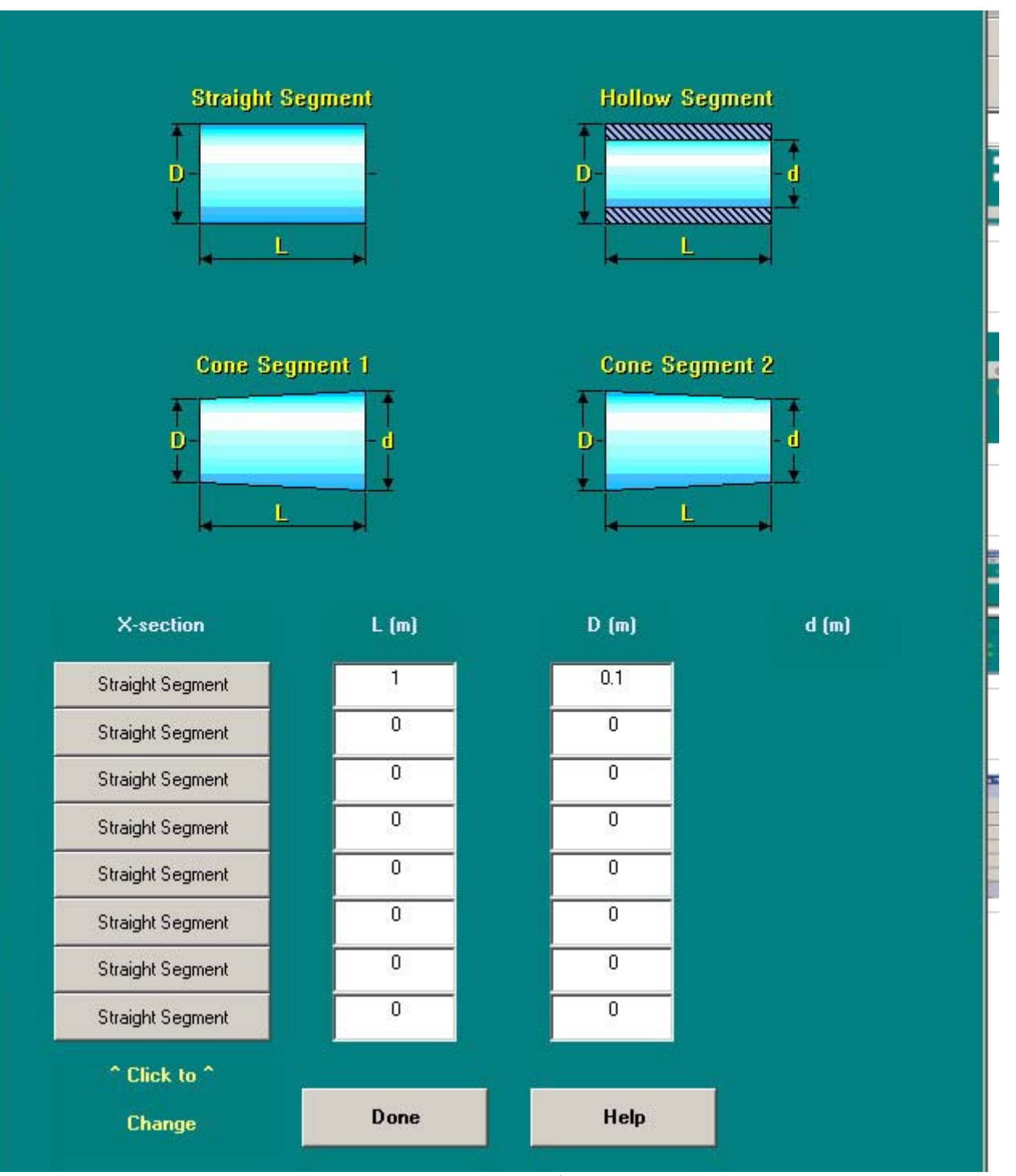

بار محوری ميله غير یکنواخت

در طول میله می توان قسمت های مستقیم - توخالی لوله ای – مخروطی همگرا – مخروطی واگرا را انتخاب کرد. طول و قطرهای هر قسمت تا ٨ مورد را می توان انتخاب و مشخص کرد.با کليک روی دگمه Done مشخصات محور ذخيره ميگردد.

ماده (Material(

برای تعيين مواد تشکيل دهنده وخواص مربوطه از گزینه Material استفاده می شود.

تکيه گاهها و عکس العمل ها (Reactions Supports( با استفاده از این دگمه برنامه عکس العمل های تکيه گاهها را محاسبه کرده و و نيروهای عکس العمل در نمودار شفت به رنک قرمز نشان داد می شود.

نيروهای داخلي و جابجايي (Internal Force & Displacement ) با کليک این دگمه نيروهای داخلی و جابجایی محوری در زیر نمودار شفت نشان داده می شوند. از نشانگر ماوس برای بدست آوردن نيروی داخلی و جابجایی هرنقطه از ميله استفاده می شود.

تنش های محوری (Stresses Axial( این پنجره باعث محاسبه و نمایش تنش های محوری درسراسر محور می شود. تنش محوری و ضریب تنش بواسطه نا پيوستگی در شفت جایگزین نمودارهای نيروی داخلی و جابجایی می گردد. توزیع تنش و ضریب تنش وابسته در هر نقطه بکمک نشانگر ماویس بدست ميآید.

کنترل نشانگر ماوس (Cursor Control ) کنترل کننده نشانگر ماوس نيروی داخلی وجابجایی ویا توزیع نتش وضریب تنش را درهر نقطه ای ازمحور با یک کليک ارزیابی می کند.

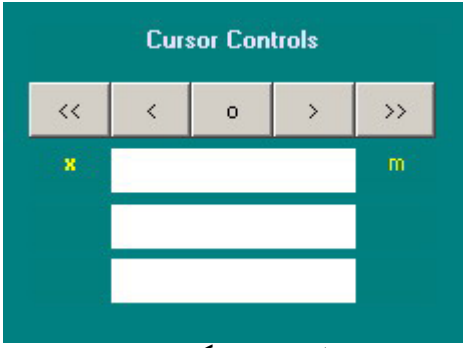

کنترلهای نشانگر ماوس

راهنما (Help( راهنمای تحليل محوری ميباشد.

( Print Figure) چاپ با کليک روی این گزینه موارد زیرین چاپ ميگردد. • نمودار ميله و بارهای اعمال شده روی آن

- - نمودار نيروهای داخلی
		- نمودار جابجایی
			- نمودار تنش

دگمه (Reset ) با استفاده ازاین گزینه می توان اطلاعات وارد شاده پاک کرد و مساله ازاول طراحی نمود.

( Close Window) دگمه بااستفاده از این دگمه پنجره ابزار تحليل تير را می توان بست و به پنجره فرمان نرم افزار مطلب برگشت.

# **ابزار تحليل پيچش ( Tool Analysis Torsion(**

با انتخاب و کليک دگمه فوق پنجره اصلی تحليل پيجش باز می شود. ومسایل متداول بارگذاری پيچشی را می توان با آن حل کرد.

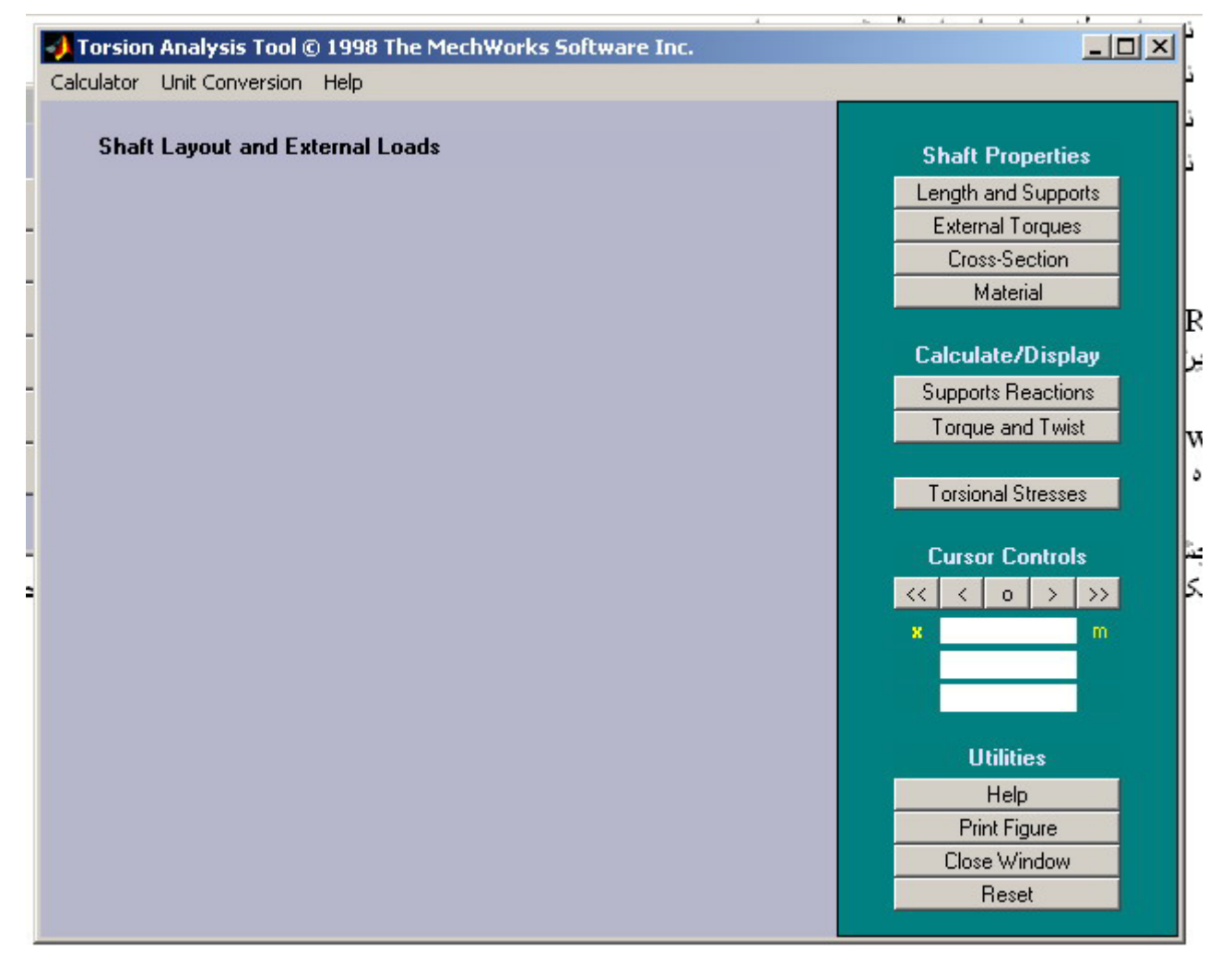

## ابزار تحليل پيچش

طول و تکبه گاهها (Length and Supports)

با انتخاب این گزینه پنجره Supports Torsional فعال می شود با استفاده از این پنجره می توان طول و قطر ميله را مشخص نمود و نوع تکيه گاهارا نيز تعيين کرد.

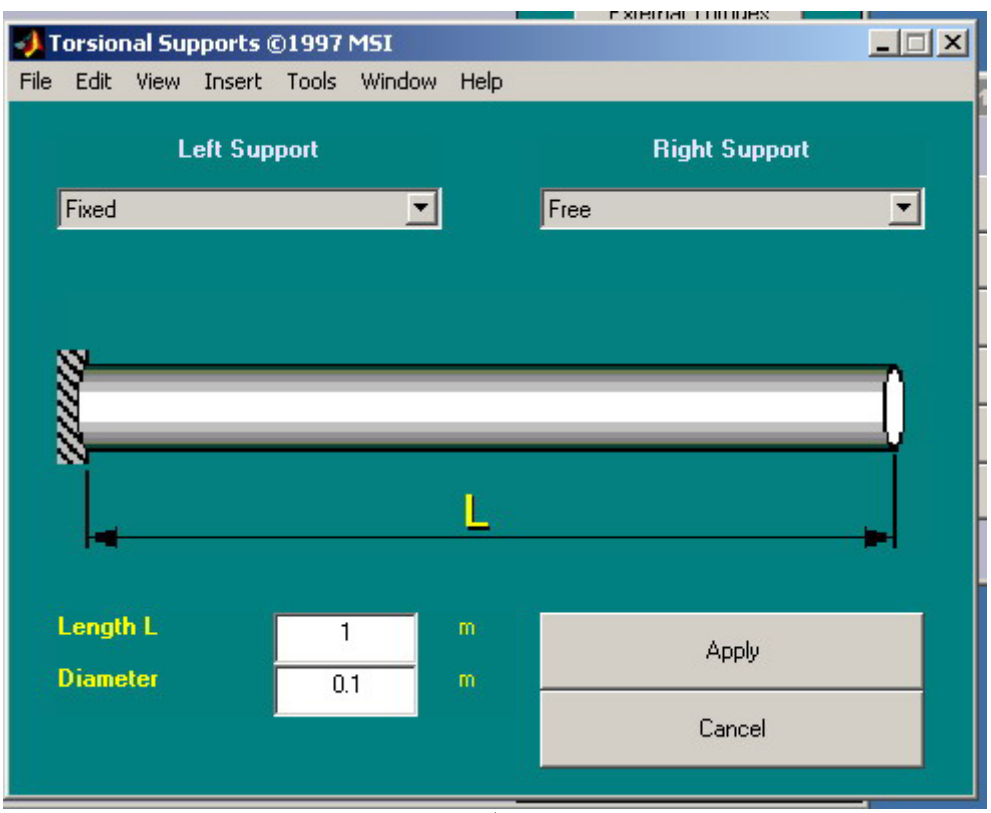

پنجره پيچش برای طول تير و شرایط انتهایی

گشتاور های خارجی ( External Torques ) با این گزینه از ابزار تحليل پيچش ميتوان تا ٨ نوع بارگذاری پيچشی نقطه ای یا گسترده در مسئله انتخاب کرد. دکمه Done سبب ذخيره شدن اطلاعات ورودی ميشود.

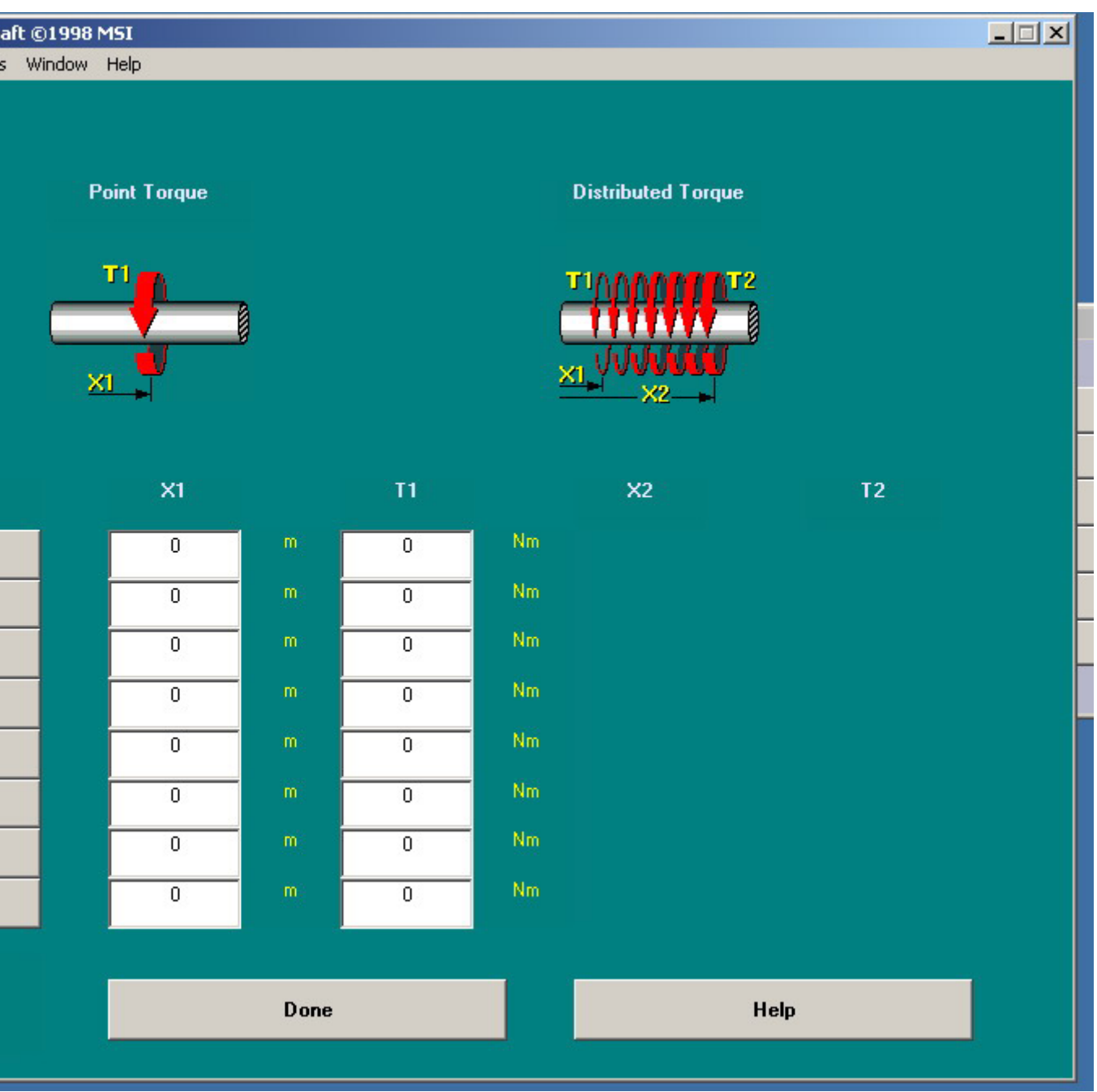

گشتاورهای خارجی روی محور

شفت های غير یکنواخت ( Shaft Uniform ñ Non(

با فشردن دگمه Section ñ Cross پنجره مربوطه باز می شود . با این پنجره می توان تا چهارنوع سطح مقطع وارد کرد.

- قطعات مستقيم
- قطعات مخروطی همگرا
- قطعات مخروطی واگرا
	- شفت های تو خالی

کاربر باید طول و قطر هر مقطع و بارهای لازمه را وارد نماید. محورنهایی جمع این قطعات بوده و معادل با طول شفت خواهد بود.

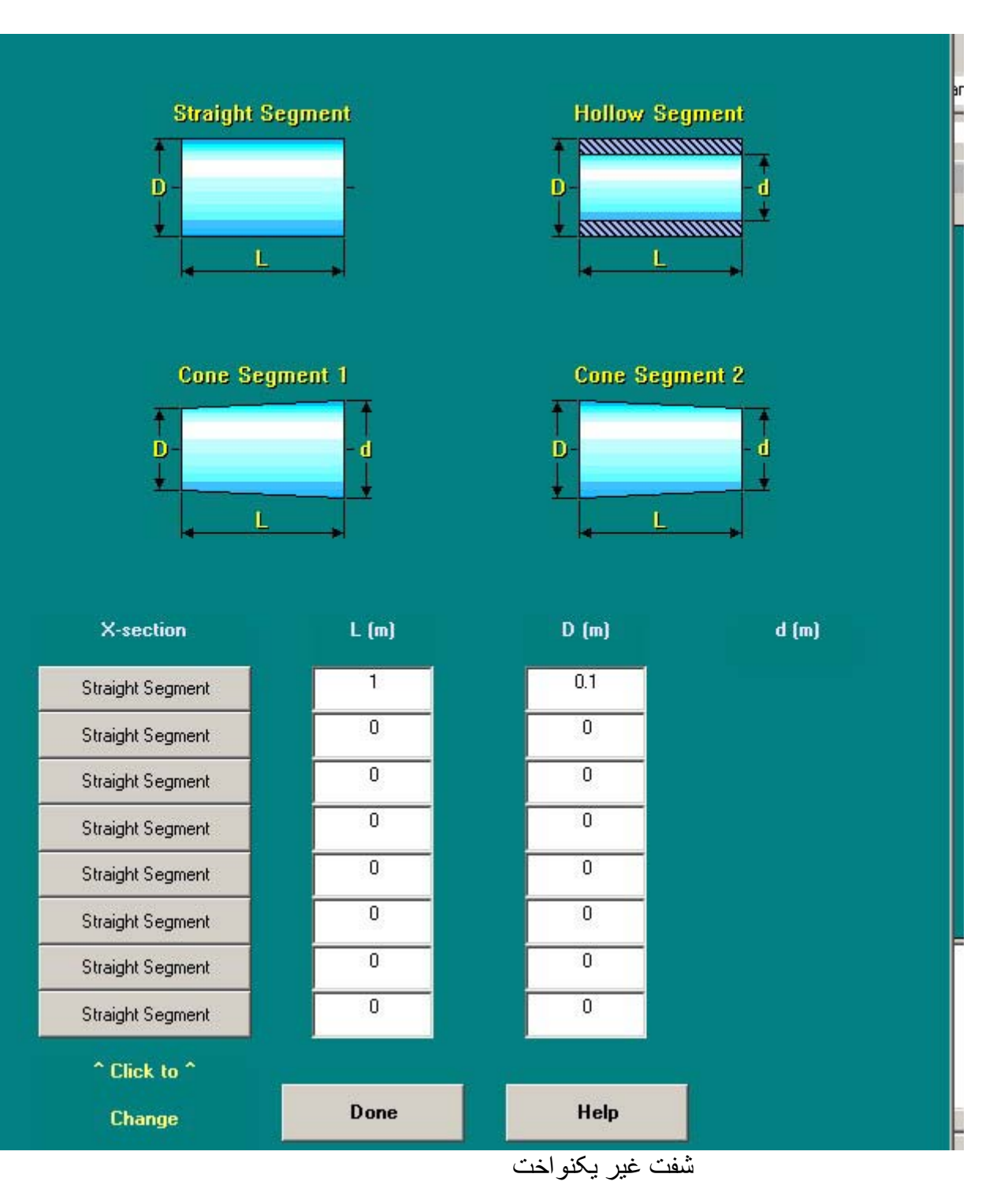

با استفاده و کليک دگمه Done اطلاعات وارده ذخيره می شود.

 ماده (Material( برای تعيين مواد تشکيل دهنده وخواص مربوطه از گزینه Material استفاده می شود.

تکيه گاهها و عکس العمل ها (Reactions Supports(

با استفاده از این دگمه برنامه عکس العمل های تکيه گاهها را محاسبه کرده و و نيروهای عکس العمل در نمودار شفت به رنک قرمز نشان داد می شود.

گشتاور و پيچش ( Torque and Twist ) فشردن دگمه Twist and Torque سبب محاسبه گشتاور داخلی و زاویه پيچش ( برحسب رادیان ) درطول شفت ميگردد. با استفاده از ماوس ميتوان در هر نقطه از طول شفت گشتاور و زاویه پيچش را بدست آورد.

تنش های پيچشی ( Stresses Tortional( این دگمه باعث محاسبه و نمایش ماگزیمم تنش های برشی در طول شفت می شود. تنش و ضریب تمرکز مربوطه با استفاده از ماوس در طول شفت مشخص ميگردد.

کنترل نشانگر ماوس (Control Cursor( کنترل کننده نشانگر ماوس در طول شفت تنش و ضریب تمرکز را نشان ميدهد.

> راهنما (Help( راهنمای تحليل پيچشی ميباشد.

( Print Figure) چاپ با کليک روی این گزینه موارد زیرین چاپ ميگردد. • نمودارشفت و بارهای اعمال شده

- نمودار گشتاورداخلی
- نمودار زاویه پيچش
- نمودار ماگزیمم تنش
- ضریب تمرکز تنش

 دگمه (Reset( با استفاده ازاین گزینه می توان اطلاعات وارد شاده پاک کرد و مساله ازاول طراحی نمود.

( Close Window) دگمه بااستفاده از این دگمه پنجره ابزار تحليل تير را می توان بست و به پنجره فرمان نرم افزار مطلب برگشت.

**تنش ها و ابزار دایره مور ( Tool Circle s'Mohr(**  تبدیل تنش و ابزار دایره مور جهت ومقدار تنش های اصلی را همانند جهت و تنش های برشی برای هر مجموعه دلخواهی از تنش های قایم و برشی محاسبه نماید.

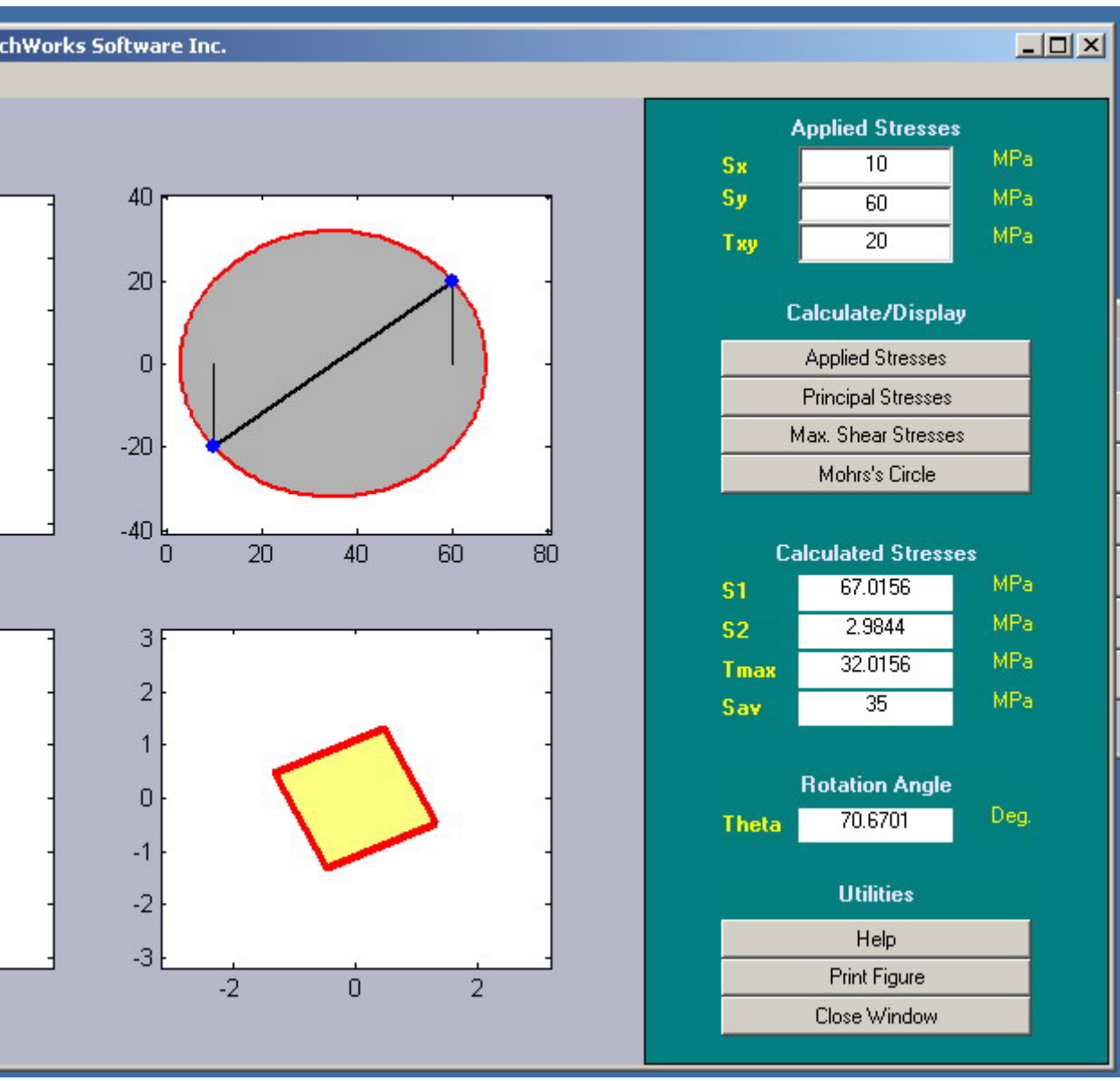

پنجره اصلی تنش ها و ابزار دایره مور

تنش های اعمال شده ( Applied Stresses ) با کليک این دگمه تنش های اصلی اعمال شده روی المان جزیی نشان داده ميشود.

تنش های اصلی ( Stresses Principal( این دگمه تنش های اصلی و جهت آنها را مجاسبه نموده و یک المان جزیی چرخيده همراه با تنش های اصلی را نشان ميدهد. ضمنا" این دگمه مقادیر عددی ماگزیمم تنش برشی و تنش قایم ميانگين و زاویه چرخش را درمحل های پنجره اصلی دایره مور نشان ميدهد.

( Mohr's Circle ) مور دایره با کليک روی این گزینه دایره مور برای تنش های داده شده نشان داده می شود.

راهنما ( Help( این دگمه راهنمای ابزار دایره مور را باز می کند.

 ( print Figure ) چاپ با کليک این دگمه یک شکل Script Post به همراه چهار نمودار و اطلاعات تنش های مساله ایجاد می شود.

دگمه (Reset) با استفاده ازاین گزینه می توان اطلاعات وارد شاده پاک کرد و مساله ازاول طراحی نمود.

( Close Window) دگمه بااستفاده از این دگمه پنجره ابزار تحليل تير را می توان بست و به پنجره فرمان نرم افزار مطلب برگشت.

## **ابزار تحليل کمانش ( Tool Column Bucling(**

با استفاده از این ابزار بار محوری بحرانی روی یک ستون مورد ارزیابی قرار می گيرد. خواص موادِ سطح مقطع تکيه گاهها و طول ستون باید مشخص ش<br>سو د

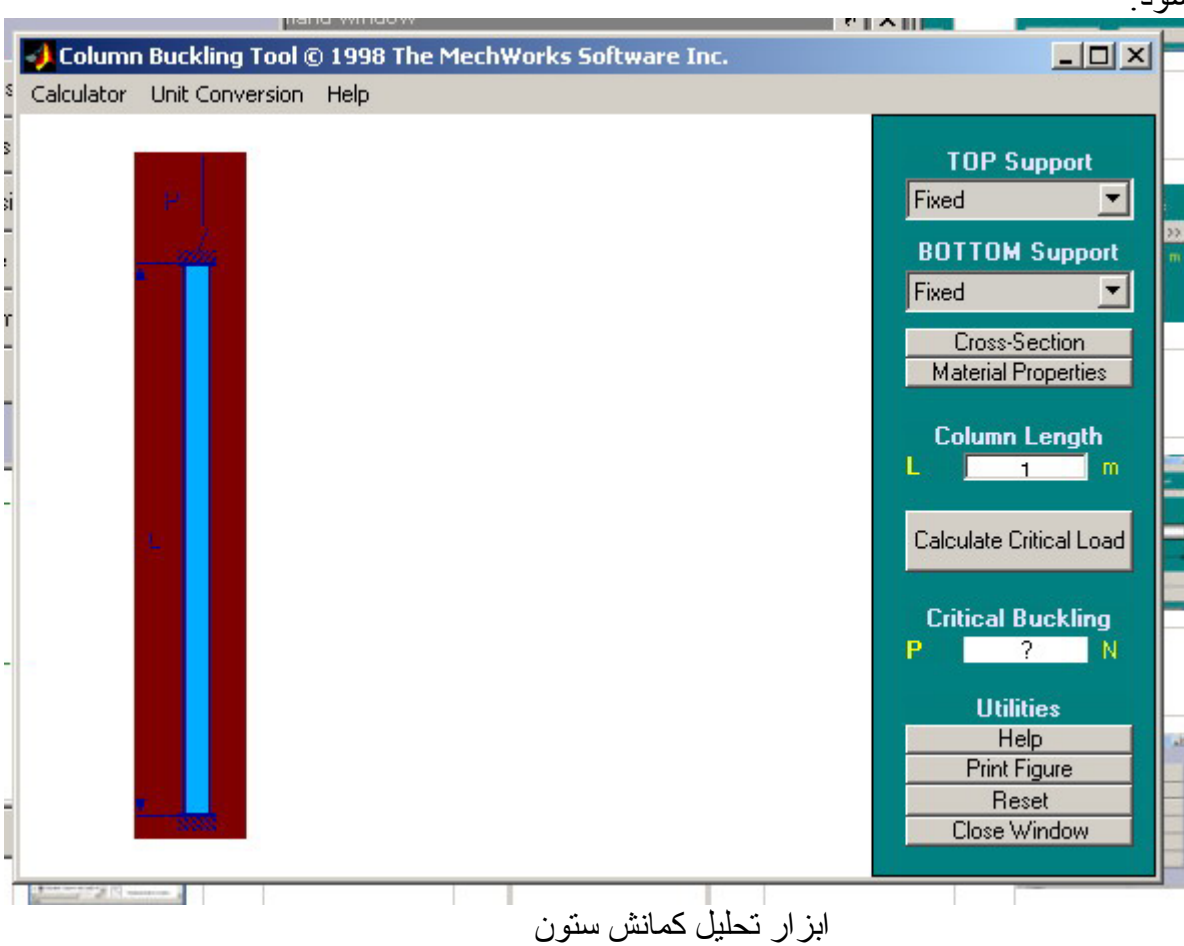

خواص ماده تشکيل دهنده ( Properties Material( خواص ماده توسط این گزینه مشخص می شود. ( Cross ñ Section ) مقطع سطح تعيين سطح مقطع عين تعيين سطح مقطع برای تحليل تير ميباشد. محاسبه بار بحرانی ( Load Critical Calculate( پس از مشخص شدن ستون دکمه فوق بار بحرانی کمانش را محاسبه نموده وآنرا روی نمودارهای گشتاور خمشی و کمانش ابزار تحليل کمانش نشان ميدهد. راهنما ( Help( این دگمه راهنمای تحليل کمانش را باز می کند. ( print Figure ) چاپ با کليک این دگمه یک کپی از پنجره اصلی تحليل کمانش ایجاد می شود. دگمه (Reset) با استفاده ازاین گزینه می توان اطلاعات وارد شاده پاک کرد و مساله ازاول طراحی نمود.

( Close Window) دگمه بااستفاده از این دگمه پنجره ابزار تحليل تير را می توان بست و به پنجره فرمان نرم افزار مطلب برگشت.

## **ابزار تبدیل واحدها ( Tool Conversion Unirt(**

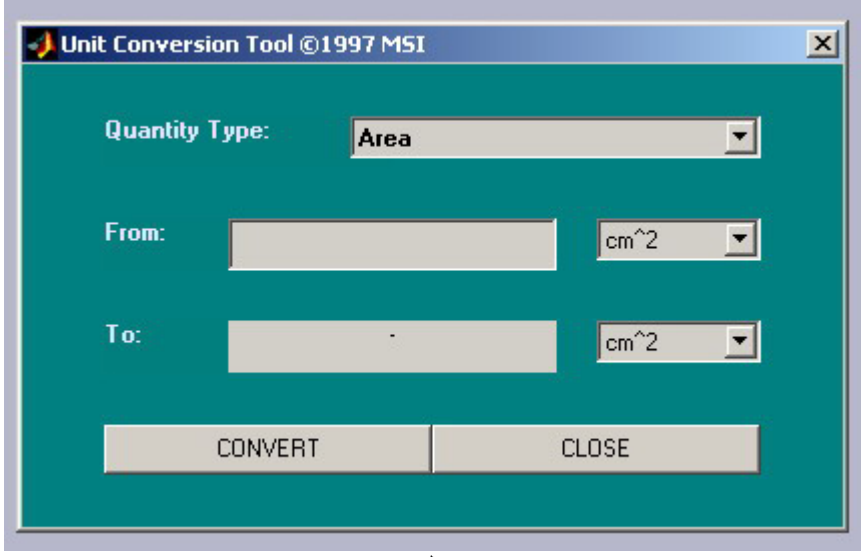

با این ابزار می توان واحدهای مهندسی دوسيستم متریک و انگليسی را بهم تبدیل کرد.

ابزار تبدیل واحدها

پایان قسمت اول